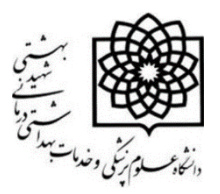

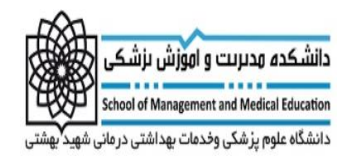

## **فعال کردن درس در سامانه"نوید"**

## **با سالم**

**بعد از فعال نمودن درس در سامانه نوید لطفا در اولین فرصت قسمت معرفی درس را تکمیل نمایید.این قسمت به عنوان اولین راه ارتباطی شما با دانشجویان است. در این قسمت به این موارد اشاره نمایید:**

- **معرفی دوره**
- **اهداف آموزشی**
- **انتظارات آموزشی**
- **نحوه تعامل شما با دانشجویان**
- **روز و ساعات مالقات حضوری**
- **نحوه ارتباط دانشجو با شما در صورت لزوم**

**بعد از ورود به قسمت معرفی درس در صورتیکه استاد همکار دارید وارد قسمت گروه تدریس شوید و اساتید همکار خود را به لیست اضافه نمایید.در این صورت است که درس مربوطه توسط تمامی گروه تدریس قابل مشاهده خواهد بود.**

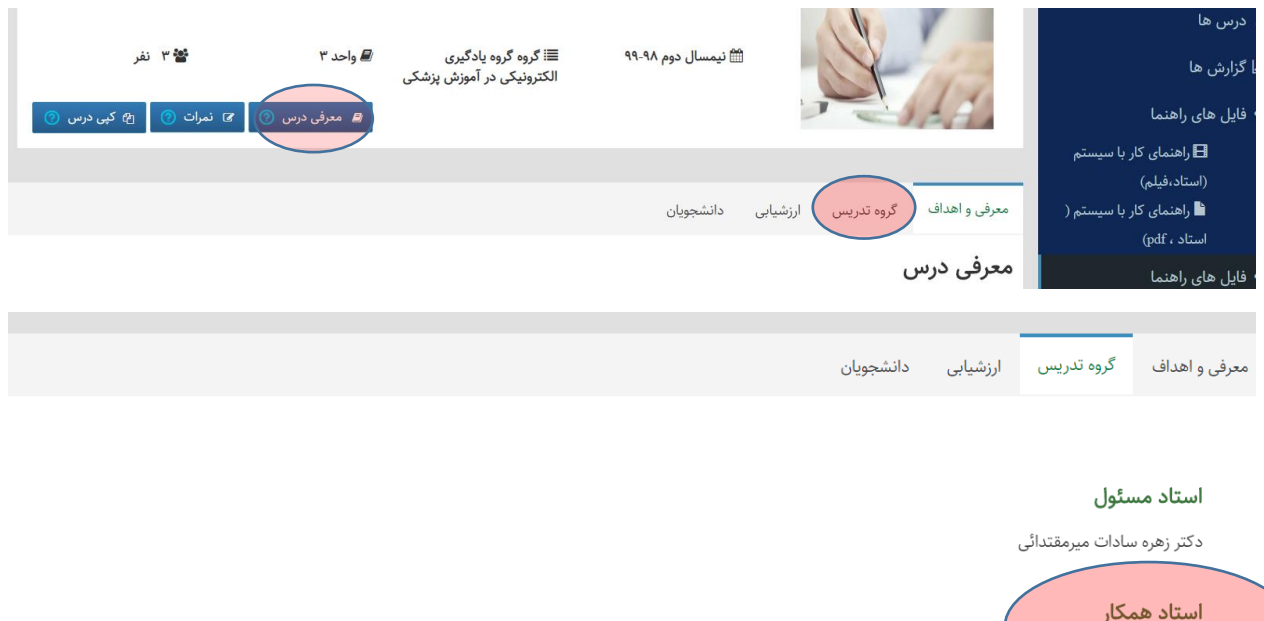

**برای آنکه دانشجویان شما از همان ابتدا نحوه ارزشیابی شما را بدانند لازم است وارد کلید ارزشیابی شده و کل پروسه ارزیابی خود در طول ترم را تکمیل نمایید.**

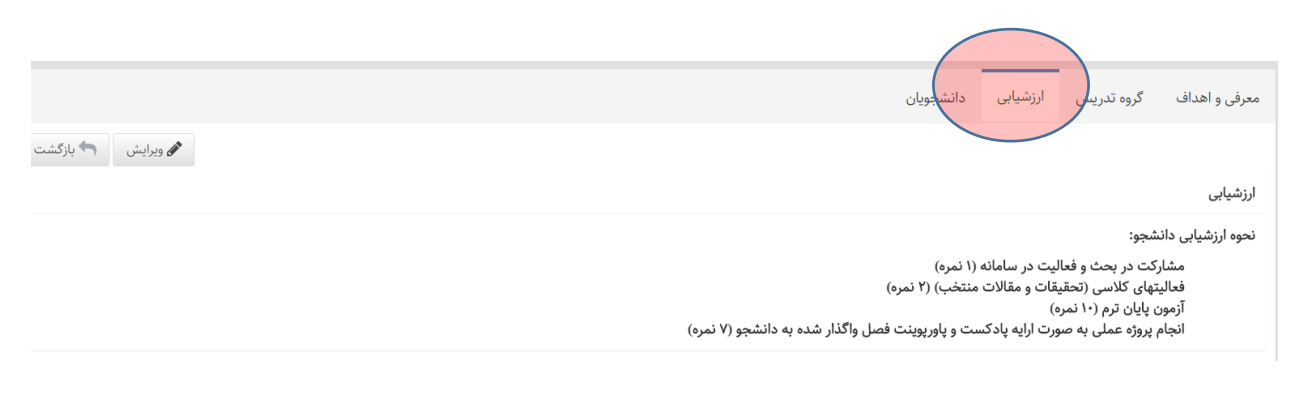

**لطفا و حتما دقت بفرمایید در تمامی این مراحل بعد از تکمیل هر قسمت دکمه ذخیره را در انتهای صفحه فشار دهید ؛در غیر اینصورت اطالعات شما ثبت نخواهد شد.**

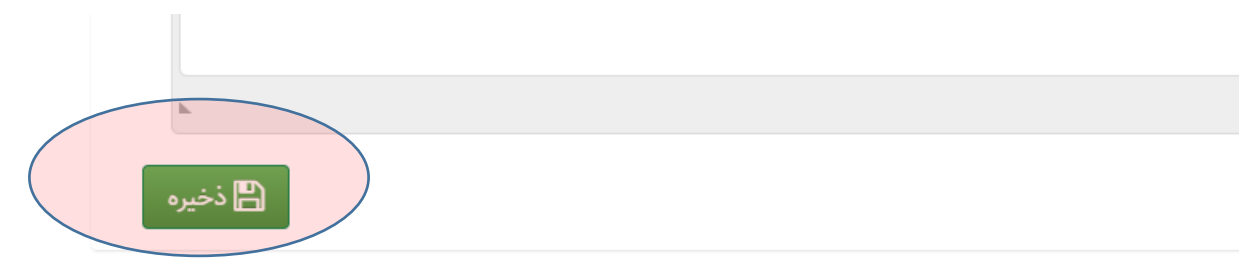

**در قسمت معرفی درس کلیدی به نام دانشجویان وجود دارد که لیست دانشجویان شما را در همان درس نشان می دهد.قبل از شروع درس از وارد شدن اسامی دانشجویان به درس خود اطمینان حاصل نمایید.شما نمی توانید نام دانشجویی را به لیست اضافه نمایید.اینکار باید توسط ادمین سامانه انجام گیرد.**

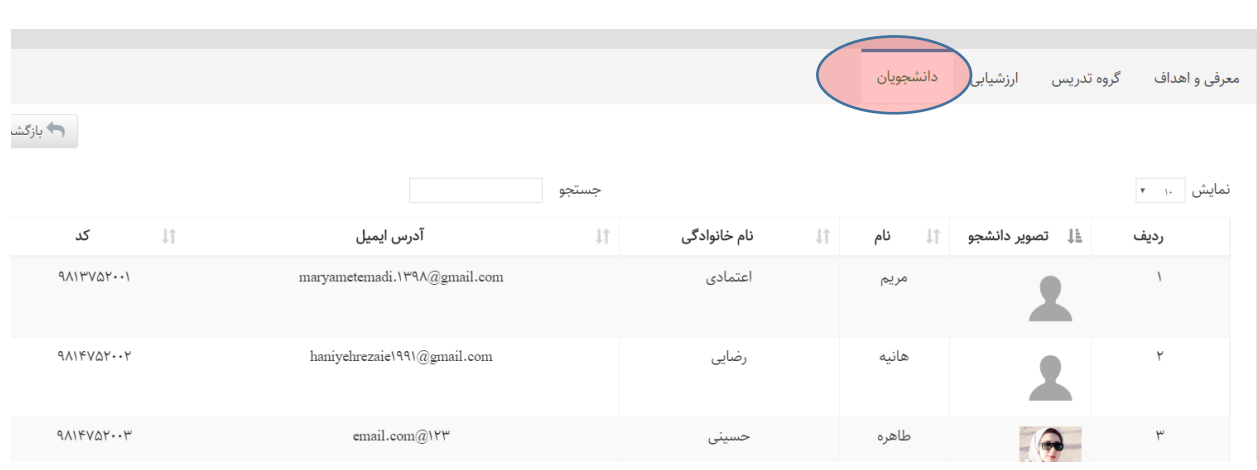

**بعد از اتمام این مراحل می توانید وارد پنل درس خود شده و منابع درسی خود را بار گزاری نمایید.**

## **نحوه بار گزاری منابع و محتواهای آموزشی در سامانه"نوید"**

**بعد از فعال کردن و معرفی درس در سامانه وارد پلت فرم نوید شوید.در اینجا تمامی قابلیتهای سامانه به تفکیک توضیح داده خواهد شد.**

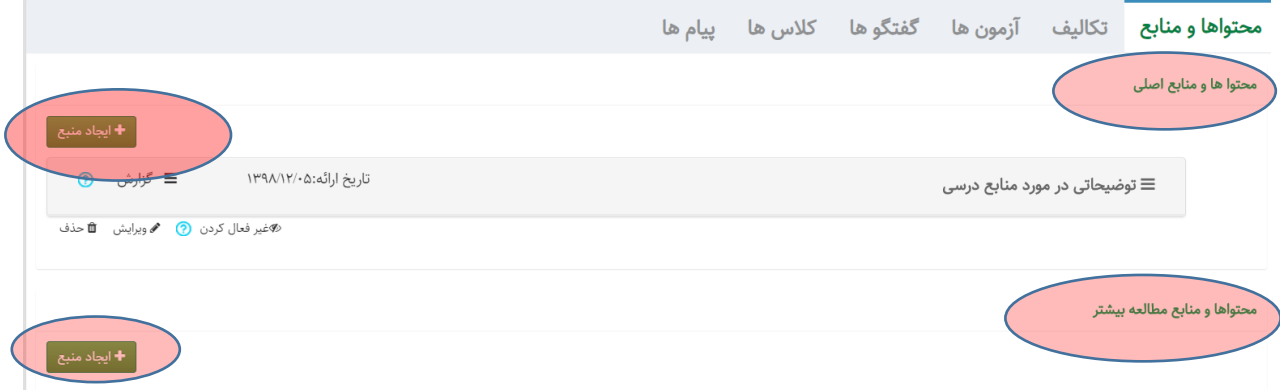

**برای اضافه نمودن منابع ومحتواها لطفا توجه بفرمایید که منابع شما جزء کدام دسته قرار دارد.در صورتیکه محتوا یا محتواهای شما منابع اصلی است در قسمت منابع اصلی بارگزاری کنید.برای اینکار دکمه ایجاد منبع را فشار دهید و محتوای خود را بار گزاری کنید.بعد از ورود صفحه زیر ظاهر می گردد که باید تمامی قسمتهای ستاره دار تکمیل گردد.با تکمیل تاریخ دسترسی می توانید زمان مشاهده و اتمام مشاهده را تعیین نمایید.شما می توانید منبع**  **را تا اخر ترم در اختیار دانشجو قرار داده و یا برای آن زمان تعیین نمایید.همچنین می توانید تاریخ دسترسی را برای ماه آینده و یا روزهای آتی تعیین نمایید.**

**پیشنهاد می گردد قسمت عنوان با شماره یا موضوع درس تکمیل گردد تا دانشجویان در پیدا کردن منبع مورد نظر از بین تمامی منابع دچار اشکال نشوند.** 

**دقت فرمایید شما می توانید هر محتوا با انواع فرمتها را دراین قسمت بارگزاری نمایید. الزم است به این نکته توجه کرد که آموزش الکترونیکی به معنای محتوای الکترونیکی نیست** .**محتواها می تواند بصورت یک فایل word، pdf ویا فایل صوتی و مولتی مدیا ویا حتی فیلم باشد.سامانه می تواند محتوا با حداکثر حجم 100 مگابایت را بارگزاری نماید.**

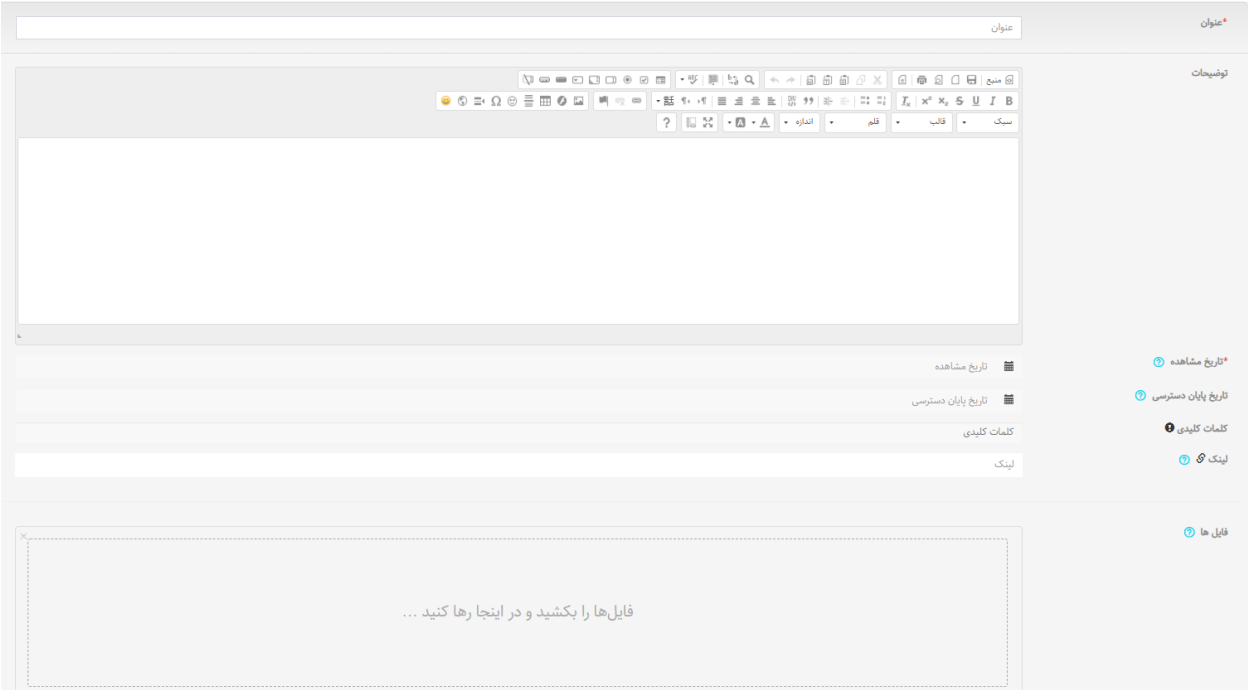

**در صورتیکه چند منبع اصلی دارید برای بارگزاری هر کدام باید دکمه ایجاد منبع محتواها و منابع اصلی را فشار دهید.**

**پیشنهاد می شود با وجود اختیاری بودن تکمیل قسمت توضیحات، این قسمت را تکمیل نماییدو دانشجویان را راهنمایی کنید که لزوم مطالعه محتوای مربوطه را بدانند.همچنین در صورتیکه محتوای شما مدت محدودی در اختیار دانشجو قرار می گیرد در این قسمت آنها را اگاه نمایید؛اگرچه تاریخ دسترسی و پایان آن در سامانه قابل مشاهده است.** **دقت فرمایید بعد از بارگزاری محتوا حتما دکمه ذخیره در پایین صفحه را فعال نمایید.**

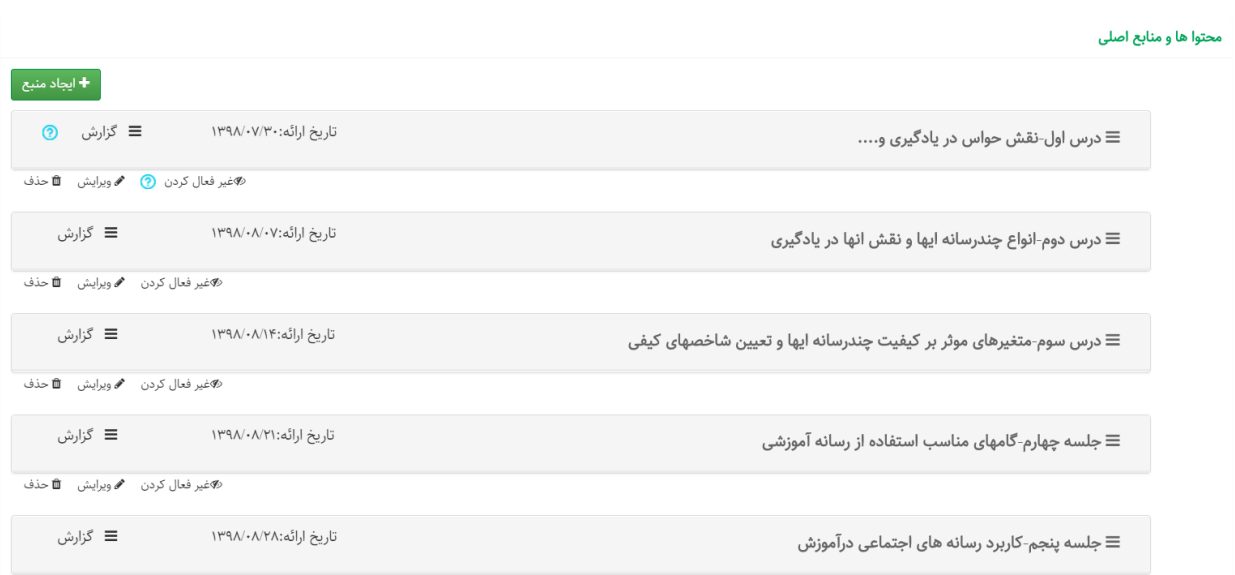

**بعد از بارگزاری منابع، دانشجو لیست منابع را به شکل زیر خواهد دید.**

**در صورت اشتباه می توانید بر روی محتوای بارگزاری شده کلید ویرایش را زده واقدامات الزم را انجام دهید.در صورتی که قصد حذف منبعی راداشته باشید می توانید کلید حذف را فعال نمایید.**

**در قسمت پایین پلت فرم قسمتی برای منابع بیشتر در نظر گرفته شده که کتاب و یا محتواهای تکمیلی بارگزاری می شود.منابع این قسمت در امتحان درس مدنظر نبوده و صرفا جهت مطالعه بیشتر دانشجوست.**

**لطفا و حتما دقت بفرمایید منابع اصلی خود را در قسمت منابع بیشتر بارگزاری نفرمایید.**

**قابلیتهای آموزشی در سامانه"نوید"**

**سامانه نوید به مانند یک کالس درس قابلیتهایی دارد که در ادامه به آنها پرداخته می شود.**

**یکی از قابلیتهای سامانه قسمت بار گزاری تکالیف است.شما می توانید تکالیف مختلفی را برای دانشجویان ارایه کنید.همچنین می توانید تکالیف مختلفی برای گروههای مختلف دانشجویان طراحی نمایید.بعد از ورود به قسمت تکلیف، کلید تکلیف جدید را فعال کنید.**

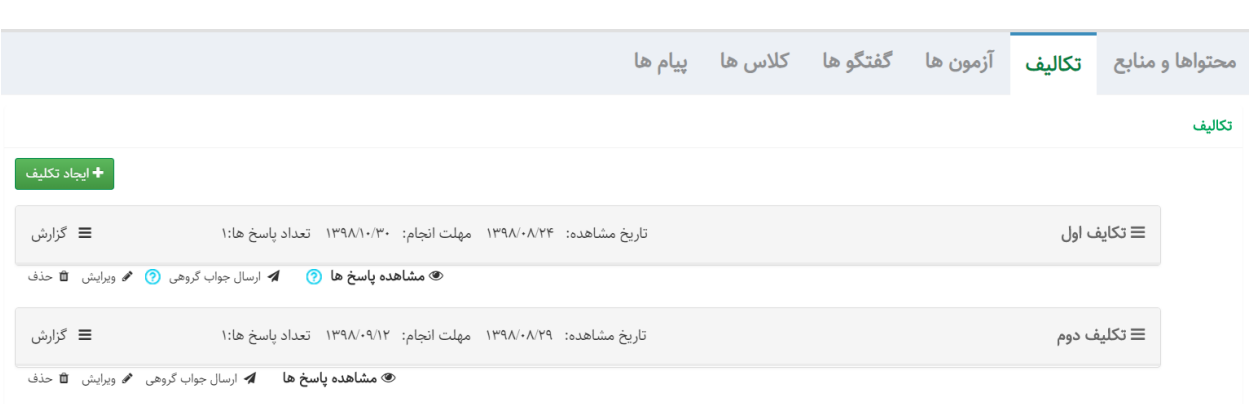

## **پیشنهاد می شود به منظور جلب مشارکت دانشجویان ، مهلت انجام تکالیف بسیار طوالنی نباشد. معموال مدت زمان دوهفته ای جهت انجام و ارسال تکالیف توصیه می گردد.**

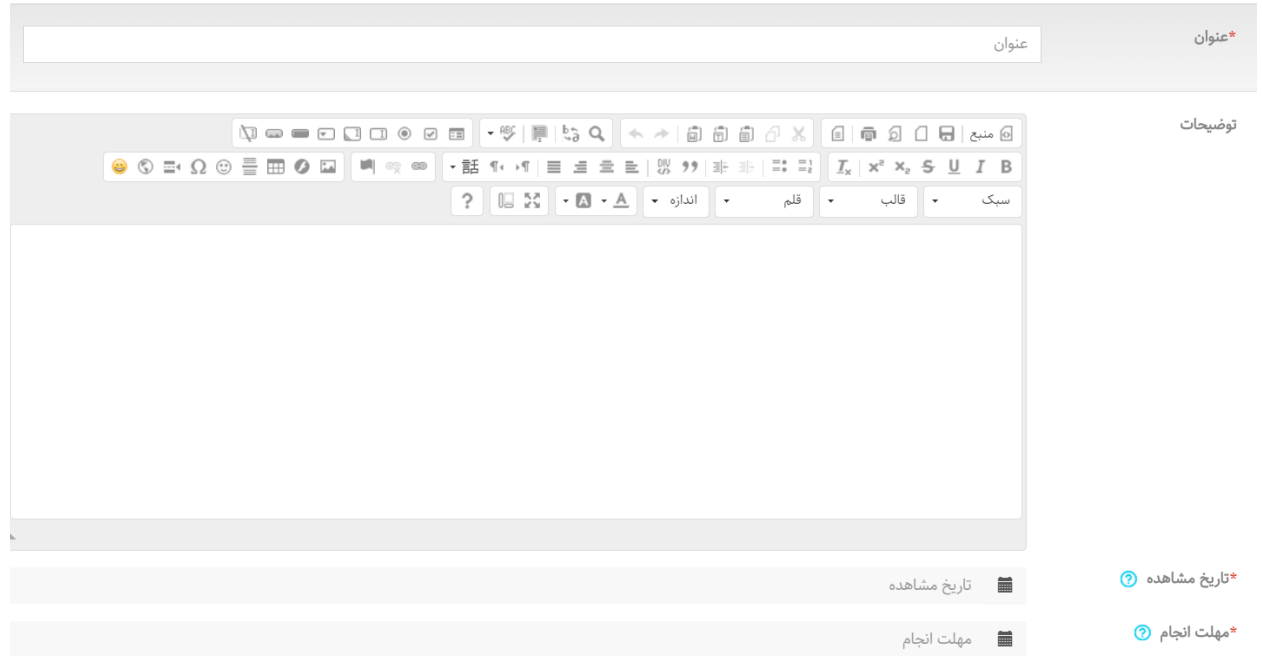

**در پایین صفحه شما می توانید تکلیف را به تعداد خاصی از دانشجویان ارسال نمایید و یا آن را برای تمامی آنها بفرستید.الزم است قسمتهای ستاره دارحتما تکمیل گردد.**

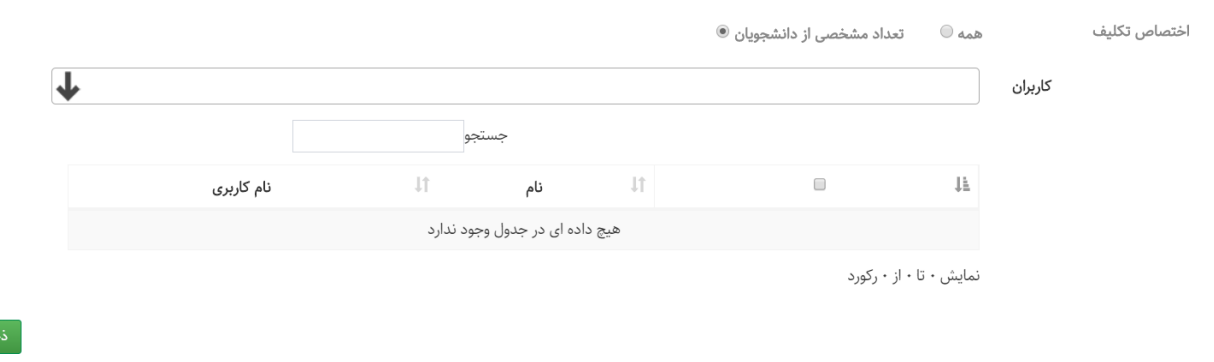

**قابلیتهای دیگر سامانه آزمون سازی است.هدف از این آزمون بیشتر assessment-self بوده و نمی تواند جایگزین ارزشیابی نهایی گردد.شما می توانید انواع مختلف سوال در این قسمت بگذارید.در پایان با گزارش گیری دانشجو می تواند وضعیت خود را مشاهده نماید و تعداد پاسخ درست و غلط خود را مشاهده نماید.**

**قسمت مهم دیگر اتاق گفتگو یا فوروم است.**

**در این قسمت شما می توانید بحثهای کالسی انجام دهید.این کار می تواند بصورت یک سناریو ویا کالس وارونه انجام شود.از انجا که این قسمت بصورت افالین انجام می گیرد لزومی به حضور آنالین همه دانشجویان و اساتید نیست.با تعیین تاریخ اتمام فورم بسته خواهد شد و دانشجویان دیگر نمی توانند وارد گفتگو شوند.**

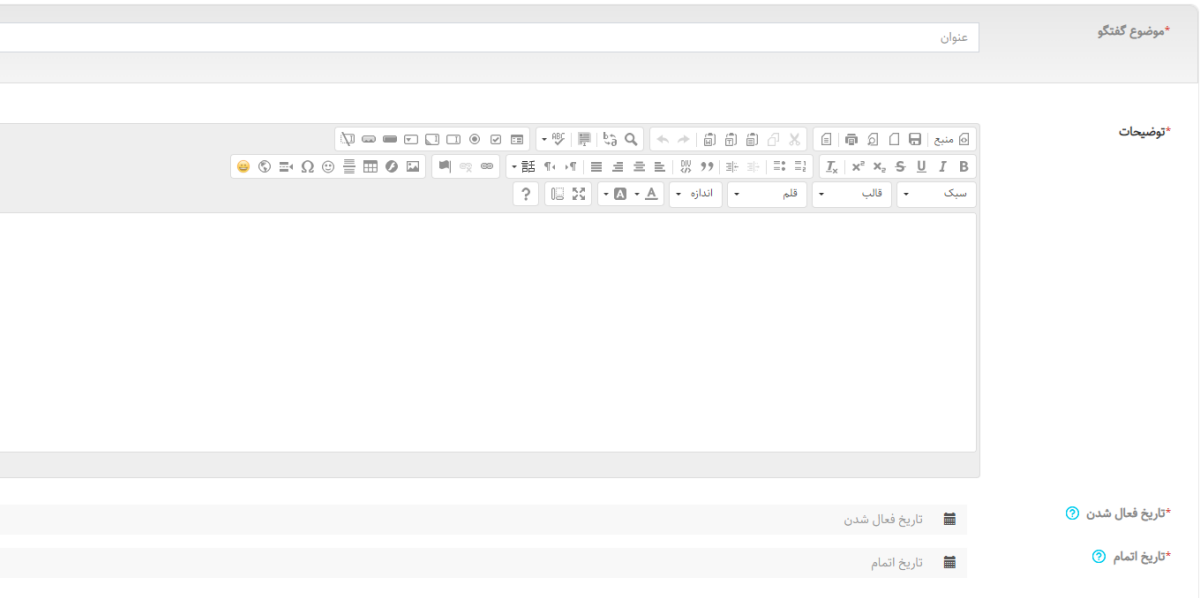

**در صورت تمایل می توانید گفتگوهای متعددی در طی یک ترم فعال نمایید.لیست گفتگوها بصورت زیر در پلت فرم شما دیده می شود.**

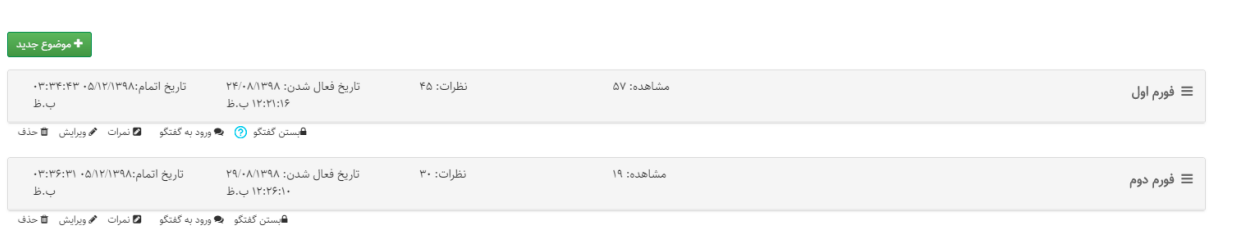

**چنانچه بخواهید پیغامی را به دانشجو و یا دانشجویان بدهید می توانید از قسمت پیام استفاده کنید.در این قسمت نام دانشجویان دیده می شود و شما می توانید همه یا تعدای از آنها را مخاطب قرار دهید.**

**همچنین دانشجویان می توانند از این طریق با شما در تماس بوده و مشکالت خود را مطرح نمایند.**

**یکی از قابلیتهای سامانه آن است که در صورت دریافت هر گونه مطلب جدید در هر قسمت اطالع رسانی بصورت notification در پلت فرم دانشجو ویا استاد قابل مشاهده خواهد بود.**

**با تقدیم احترام**

**دکتر زهره سادات میرمقتدایی**